## **Borttag av attesterat betyg på ett individuellt åtagande**

Endast examinator och/eller studierektor på forskarutbildningen har behörighet att ta bort ett attesterat betyg i systemet.

## Sök fram doktoranden…

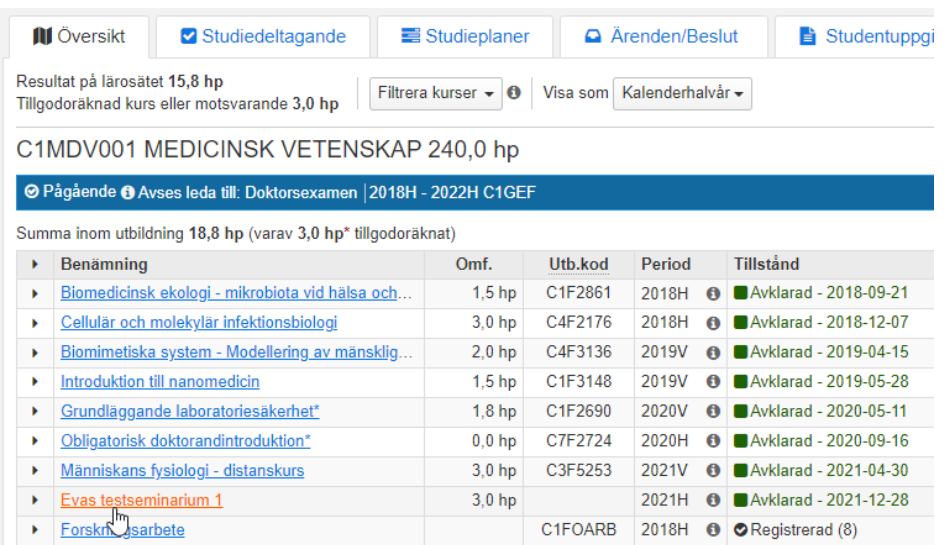

Klicka på benämningen på det individuella åtagandet där betyget ska tas bort…

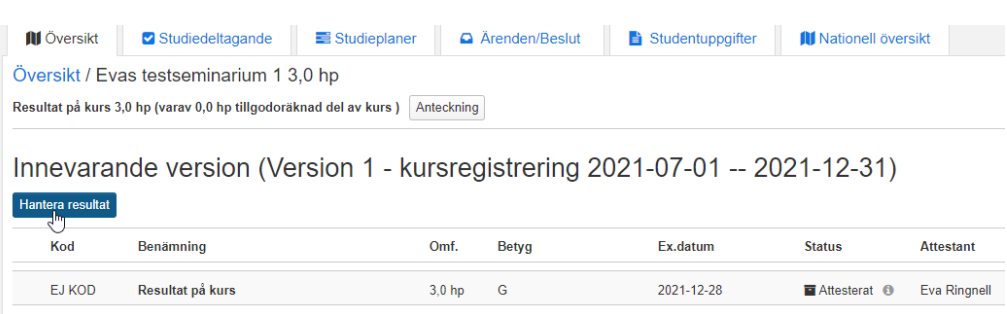

Klicka sedan på knappen Hantera resultat…

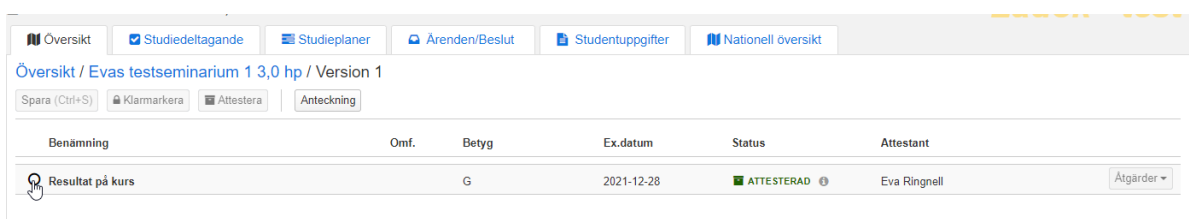

Markera resultatet genom att klicka i den runda knappen framför benämningen…

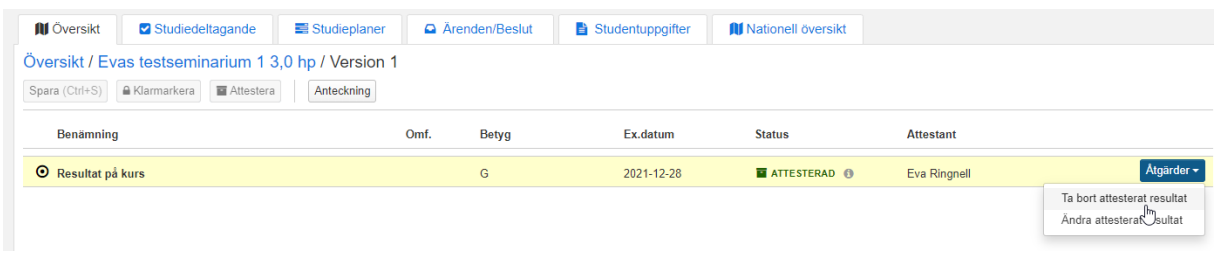

Då "öppnas" resultatet och knappen Åtgärder längst till höger blir klickbar. Ser du inte knappen Åtgärder måste du göra webbfönstret större.

Välj sedan Ta bort attesterat resultat…

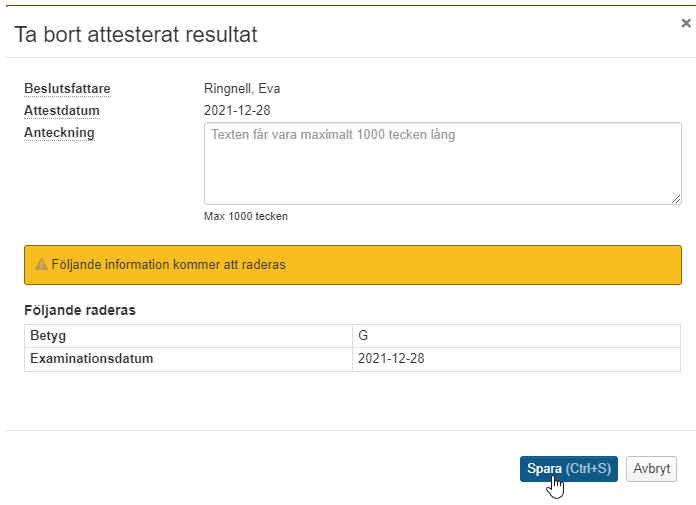

Information om resultatet visas. Kontrollera att det är rätt resultat som tas bort. Klicka därefter på Spara…

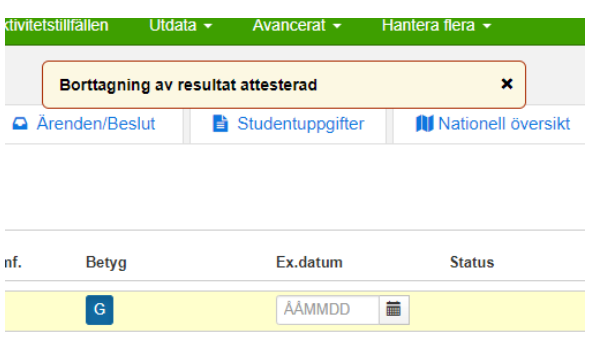

Information visas då att borttagningen är gjord.

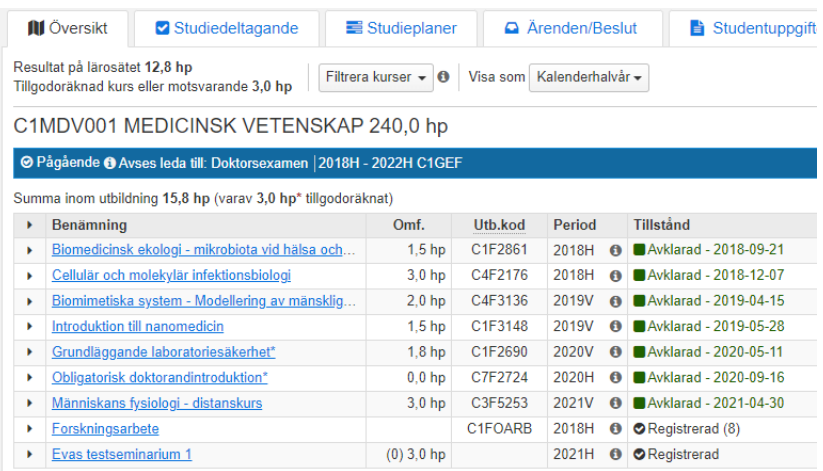

I doktorandens översikt har tillståndet för det individuella åtagandet nu ändrats till Registrerad.

Beror borttaget av det attesterade betyget på att uppgifterna, t ex omfattningen, på det individuella åtagandet är felaktigt måste sedan det individuella tillfället tas bort.

Det kan nu administratören göra genom att gå in under doktorandens flik Studiedeltagande för att ta bort registreringen och sedan ta bort förväntat deltagandet.

Därefter kan ett nytt individuellt åtagande med rätt uppgifter skapas, läggas till på doktoranden och rapporteras som vanligt.